# **A Windows® 7 felhasználói számára**

# **A készülék használata előtt**

Helyezze be a mellékelt, Windows<sup>®</sup> 7 rendszerhez készült CD-ROM lemezt. A készülék beállításához és a nyomtató illesztőprogramjának telepítéséhez kövesse a Gyors telepítési útmutató lépéseit és a jelen dokumentumban lévő információt.

# **Telepítési útmutató**

Ha a **Felhasználói fiókok felügyelete** párbeszédpanel megjelenik a nyomtató illesztőprogramja vagy a Windows<sup>®</sup> BRAdmin Light program telepítése közben, kattintson az **Igen** gombra. Ezután lépjen a Gyors telepítési útmutatóban ismertetett következő lépésre.

#### **Nyomtató illesztőprogramjának telepítése**

■ Az USB-, párhuzamos és vezetékes hálózati kábelt használó felhasználók:

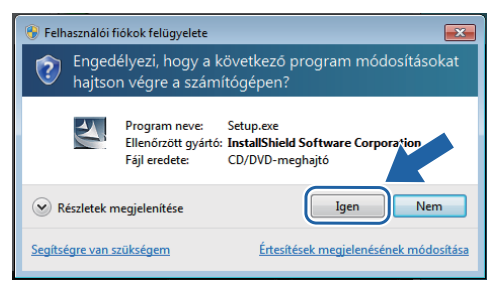

Vezeték nélküli hálózati felhasználók:

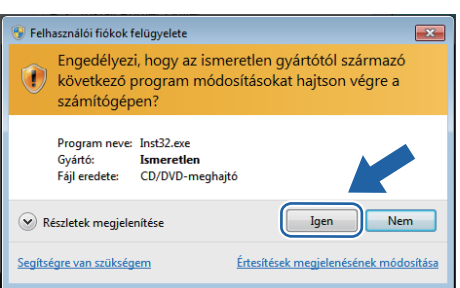

## **Rendszerkövetelmények**

#### **A Windows® BRAdmin Light szoftver telepítése**

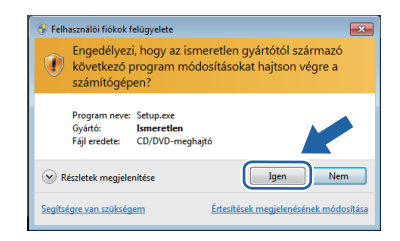

# **Az Állapotjelző bemutatása**

### **Az Állapotjelző megjelenése**

Ha az **Képernyő állapot** beállítása **Jelzőikon a**  tálcán, a **gomb** a tálcán jelenik meg.

Ha az **Képernyő állapot** ikont meg kívánja jeleníteni a tálcán, kattintson az  $\sim$  gombra. Az **Képernyő állapot** ikon megjelenik a kis ablakban. Ezután húzza az @ ikont a tálcára.

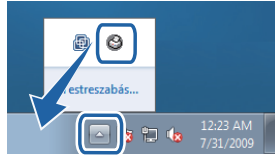

#### **A HL-2035 gyári beállítása**

A Használati útmutató azt írja, hogy az **Képernyő állapot** a gyári beállításokban ki van kapcsolva, ami a Windows® 7 felhasználói esetében nem igaz. Az **Képernyő állapot** a gyári beállítások szerint be van kapcsolva.

Megjegyzés: Nem minden típus kapható minden egyes országban.

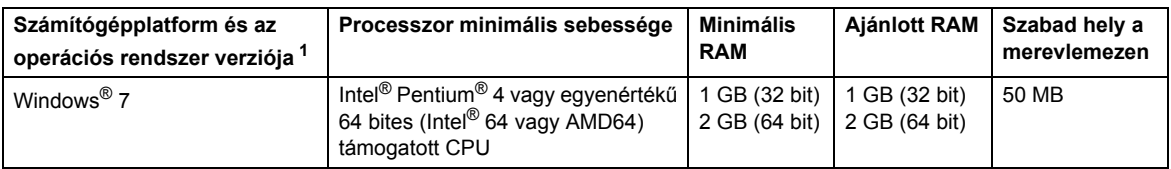

<span id="page-0-0"></span>1 Microsoft<sup>®</sup> Internet Explorer<sup>®</sup> 5.5 vagy újabb.